# **ANEXO D. GUÍA DE INSTALACIÓN MÒDULO OSS-TT**

Para poner en funcionamiento el *Módulo OSS-TT* y poder hacer uso vía Web, es necesario la instalación básica de las siguientes herramientas: Sun Application Server<sup>1</sup> (Servidor de Aplicaciones) y MySql Server (Servidor de Bases de Datos). También es necesario implementar la API de Trouble Ticketing de la iniciativa OSS/J y el *Módulo OSS-TT<sup>2</sup>* junto con la base de datos creada para esta aplicación.

A continuación se da una guía acerca de la instalación de cada una de las herramientas:

#### **1. SERVIDOR DE APLICACIONES**

 $\overline{a}$ 

Para la instalación del Servidor de Aplicaciones se debe descargar del sitio Web [http://www.sun.com](http://wwww.sun.com/) el Sun Application Server 8.1 (previamente se debe instalar el Java 2 SDK en su versión 1.4.2 o posterior).

Luego de descargado, se ejecuta el archivo .exe y se siguen las instrucciones especificadas en las interfaces de instalación. A continuación se muestra interfaz por interfaz este proceso.

<sup>&</sup>lt;sup>1</sup> Se recomienda instalar la versión 8 del Sun Application Server, ya que es de licencia libre.

<sup>2</sup> El Módulo OSS-TT fue construido en su totalidad sobre la plataforma de desarrollo NetBeans 4.1

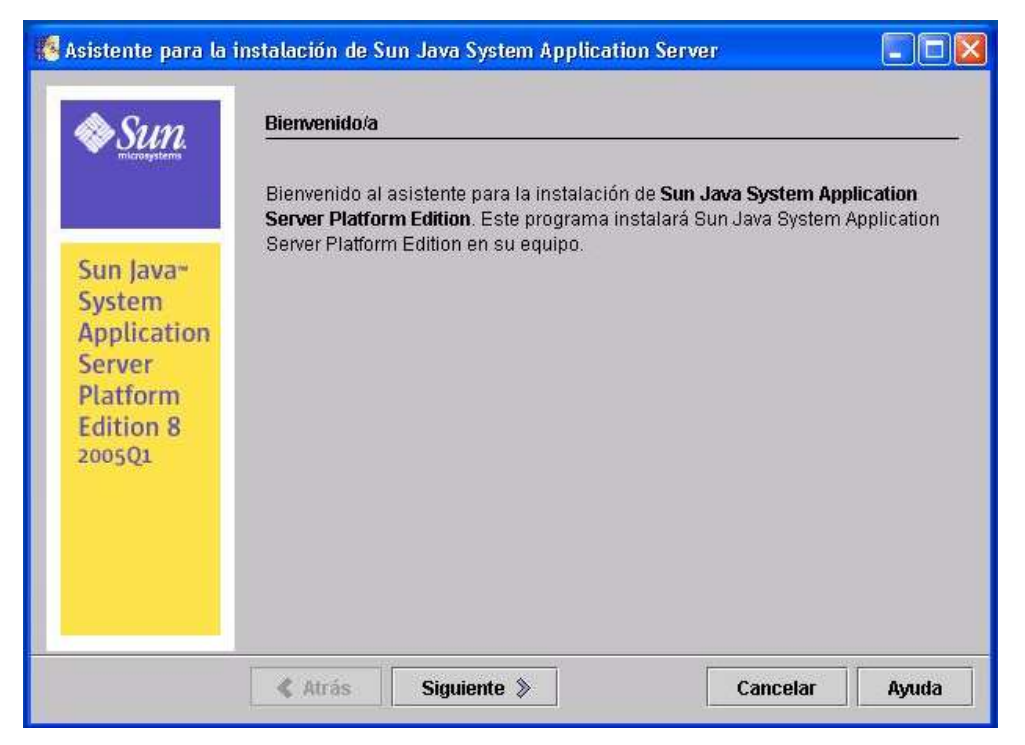

**Figura 1. Interfaz de Bienvenida**

|                                                                                                    | Asistente para la instalación de Sun Java System Application Server                                                                                                    |                   |
|----------------------------------------------------------------------------------------------------|----------------------------------------------------------------------------------------------------|-------------------|
| Sun Java <sup>-</sup><br><b>System</b><br><b>Application</b><br>Server<br>Platform<br><b>Edition 8</b><br>2005Q1 | Acuerdo de licencia de software<br>AUTORIZACIÓN y CONTRATO DE LICENCIA DE SOFTWARE para SOFTWARE<br>de Sun Microsystems, Inc. ("Sun")<br>A. AUTORIZACIÓN para SOFTWARE<br>ESTA AUTORIZACIÓN LE OTORGA DERECHO A UTILIZAR EL SOFTWARE DE<br>ACUERDO CON LOS TÉRMINOS DEL CONTRATO DE LICENCIA DE<br><b>ISOFTWARE</b><br>DE SUN MICROSYSTEMS, INC. PARA EL SOFTWARE DE SUN INDICADO EN<br>ESTE DOCUMENTO, A MENOS QUE USTED Y SUN MICROSYSTEMS, INC.<br>HAYAN ACORDADO LO CONTRARIO POR ESCRITO. |                   |
|                                                                                                    | ¿Acepta los términos de esta licencia?<br>$\cdot$ [SI]<br>No<br>Siguiente »<br>$&$ Atrás                                                                                                    | Cancelar<br>Avuda |

**Figura 2. Acuerdo de Licencia de Software**

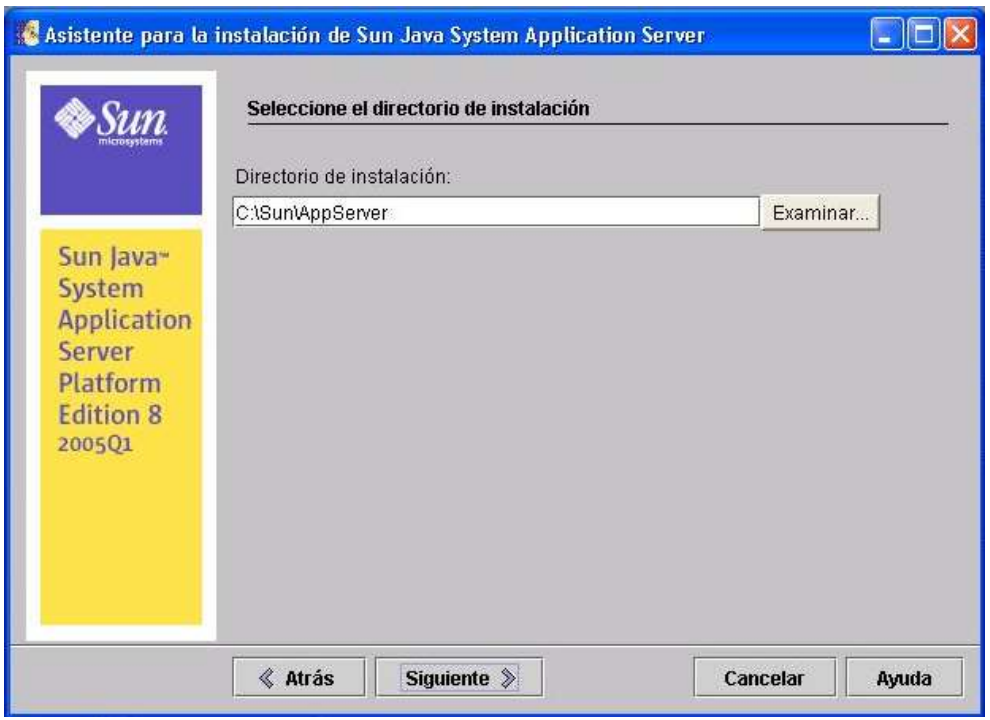

**Figura 3. Selección del Directorio de Instalación**

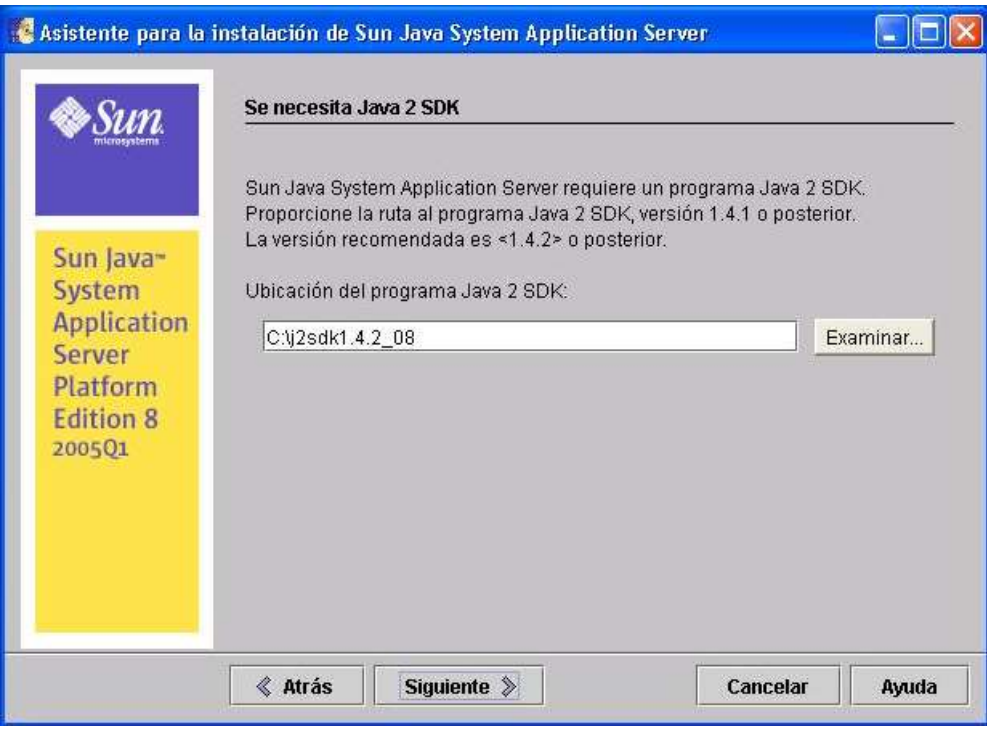

**Figura 4. Ubicación de Java 2 SDK**

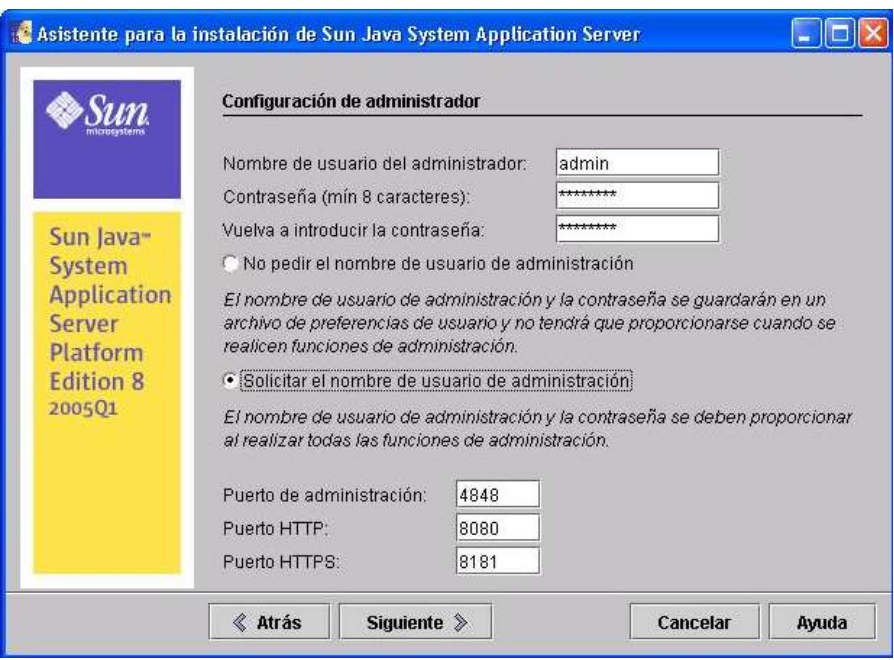

**Figura 5. Configuración de Administrador**

La interfaz de la figura 5, sirve para configurar la contraseña de Administrador y los puertos de acceso al servidor.

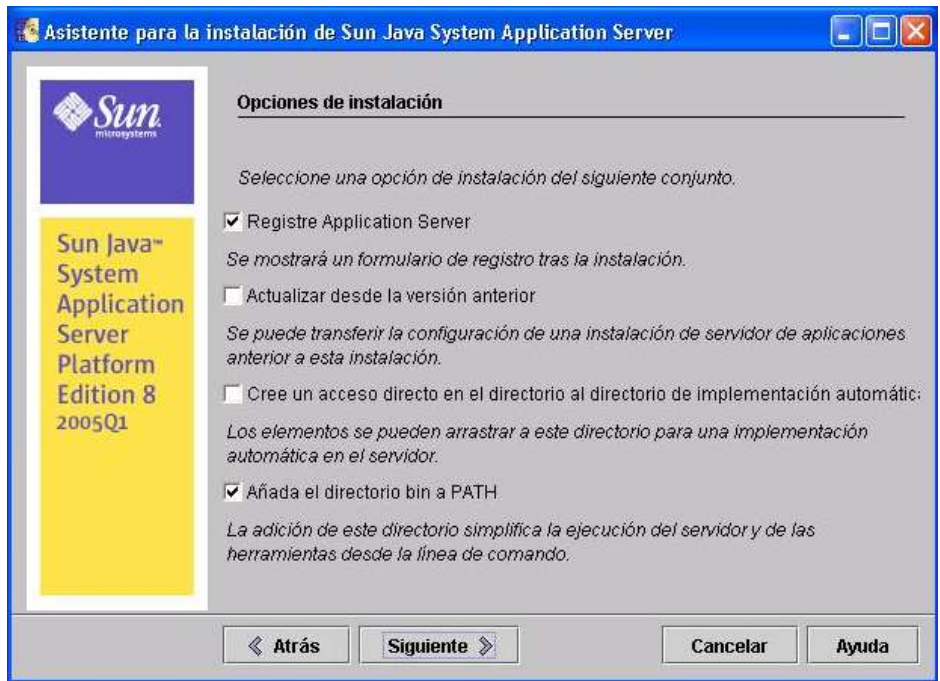

**Figura 6. Opciones de Instalación**

En la interfaz de Opciones de Instalación (figura 6) se debe seleccionar la opción que permite añadir el directorio bin al PATH de Windows, para crear la variable de entorno.

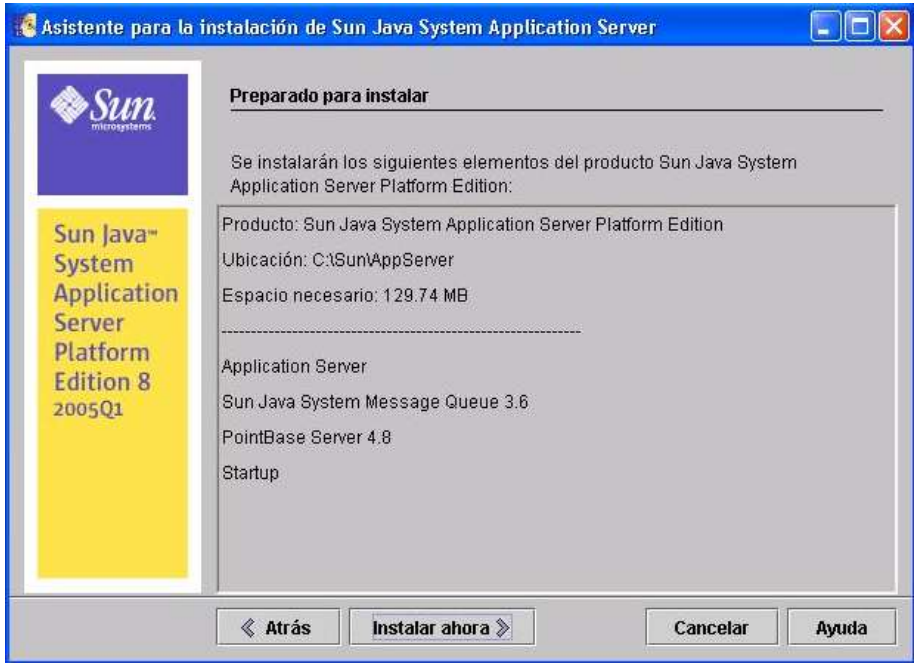

**Figura 7.Interfaz de Confirmación de Instalación**

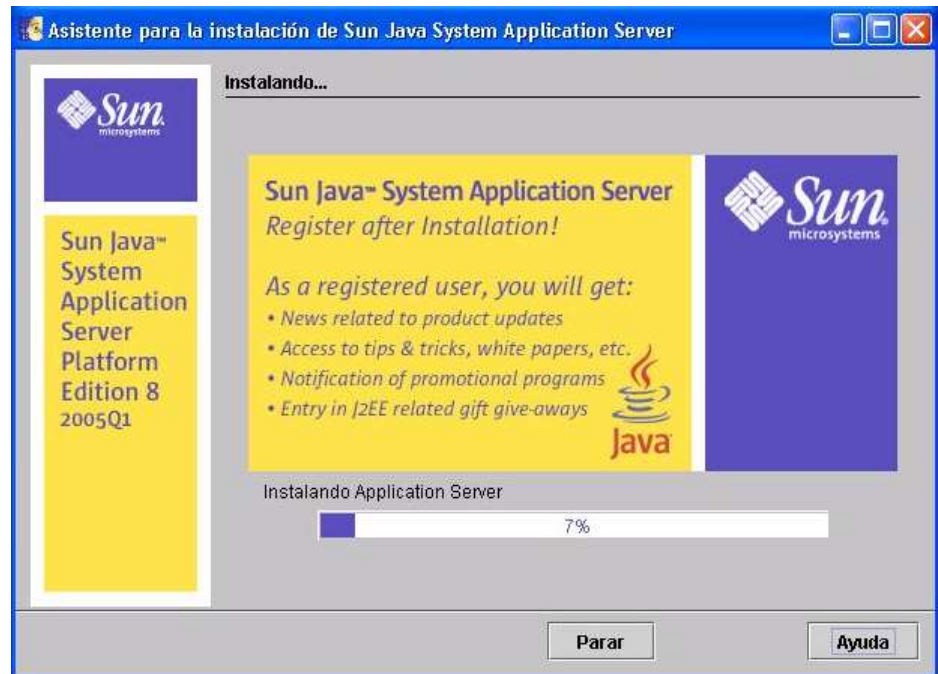

**Figura 8. Porcentaje de Instalación**

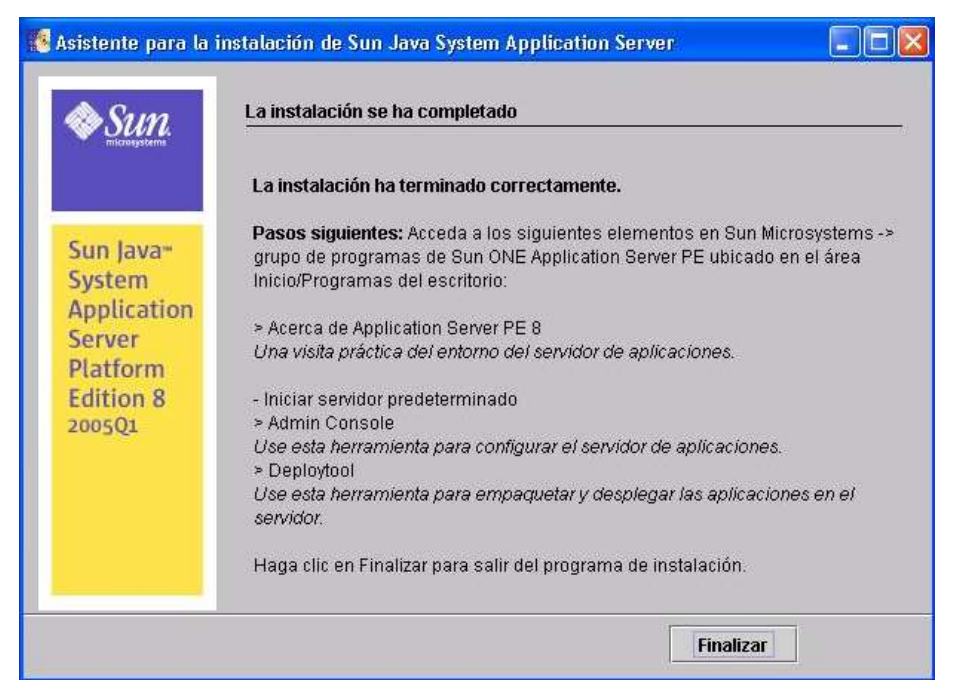

**Figura 9. Instalación Completada**

# **2. MOTOR DE BASE DE DATOS**

Para la instalación del Motor DE Base de Datos se debe descargar del sitio Web [http://www.mysql.com](http://www.mysql.com/) el MySQL 4.1.14. Luego de descargado, se ejecuta el archivo .exe y se siguen las instrucciones especificadas en las interfaces de instalación. A continuación se muestra interfaz por interfaz este proceso.

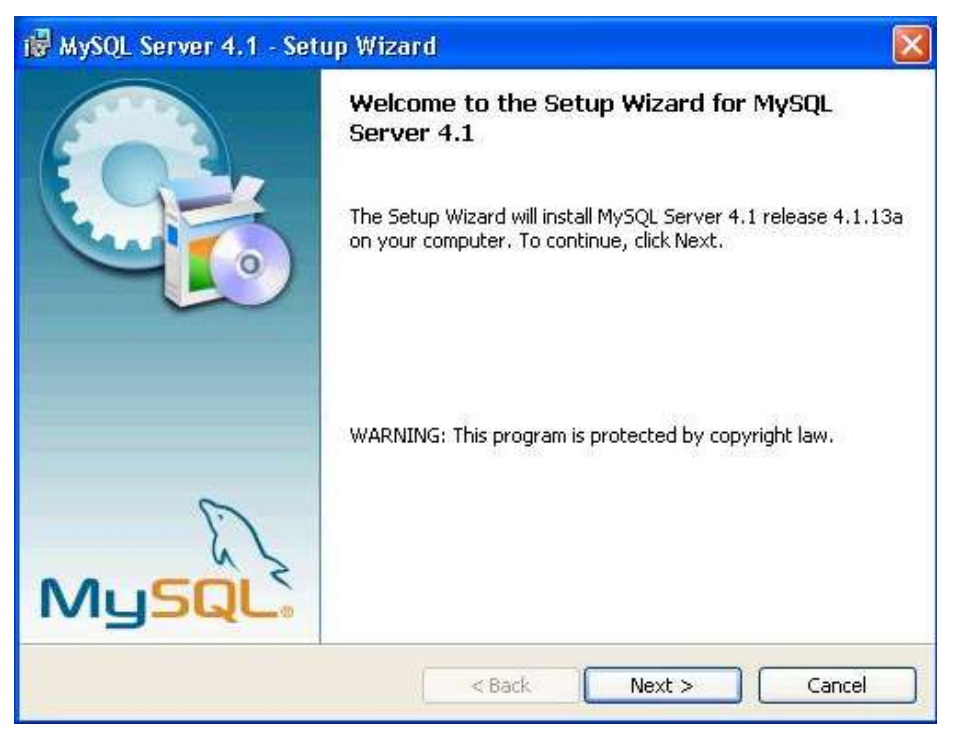

**Figura 10. Interfaz de Bienvenida**

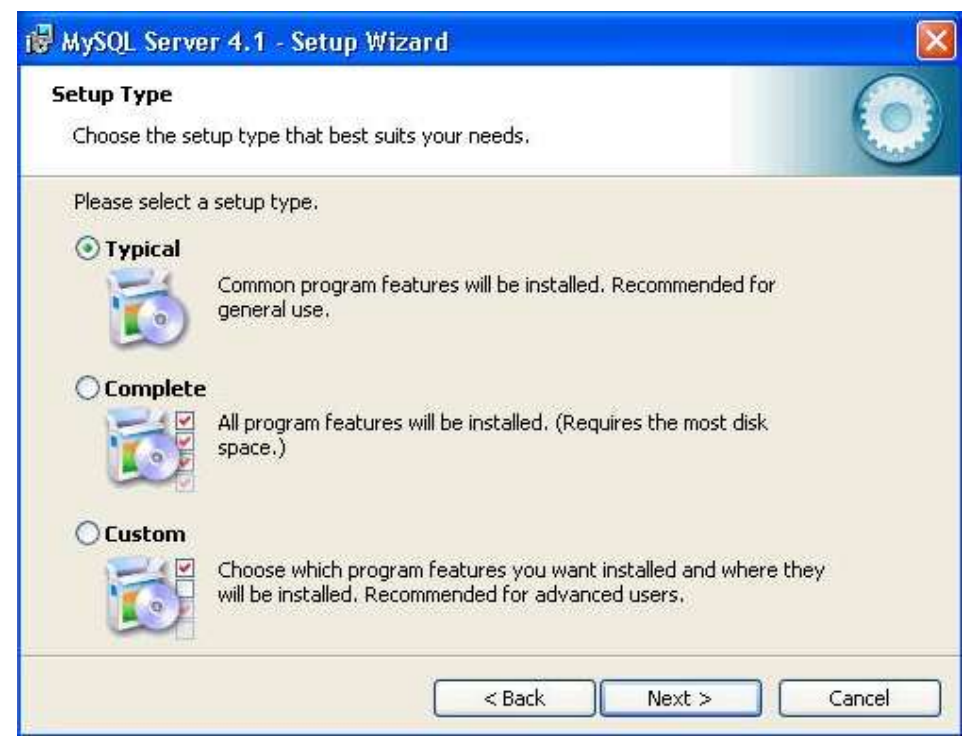

**Figura 11. Tipo de Instalación**

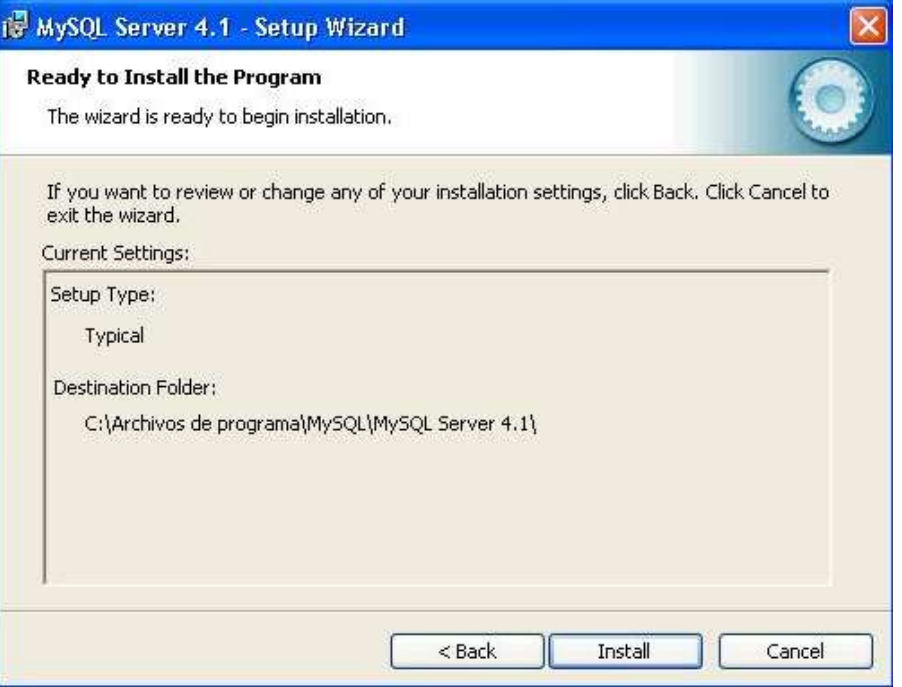

**Figura 12. Comienzo Proceso de Instalación**

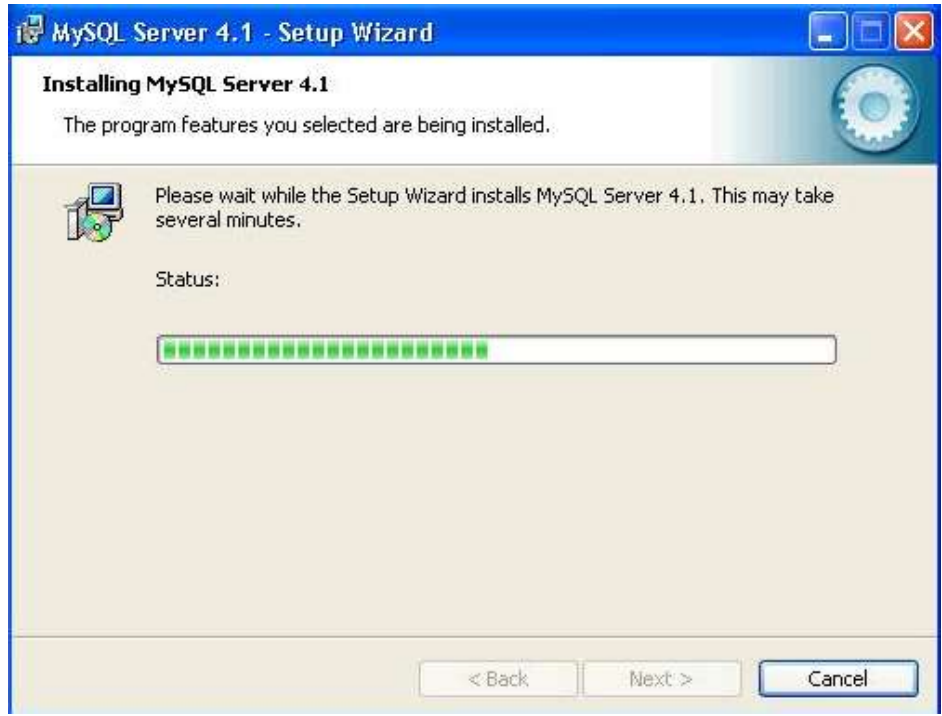

**Figura 13. Porcentaje de Instalación**

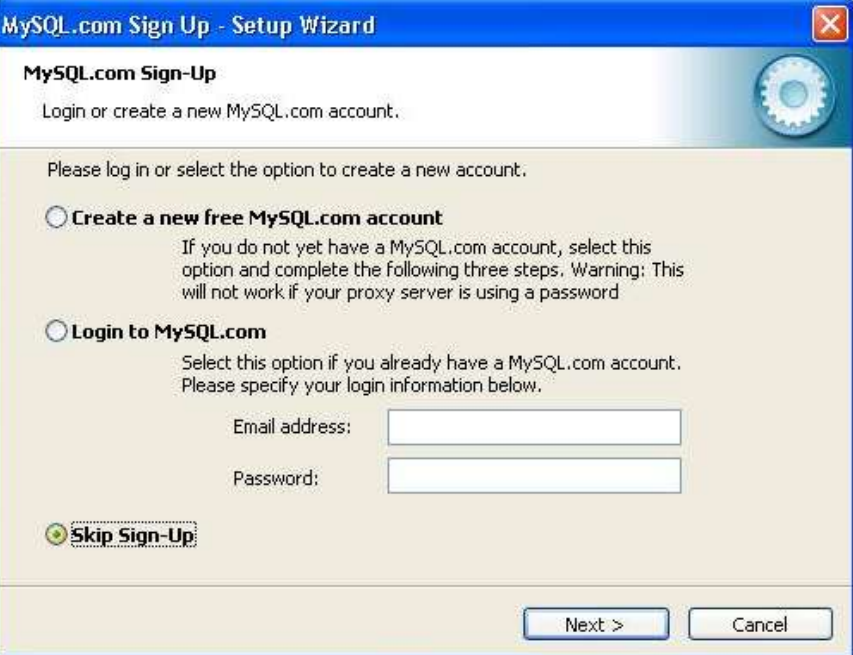

**Figura 14. Crear una cuenta MySQL**

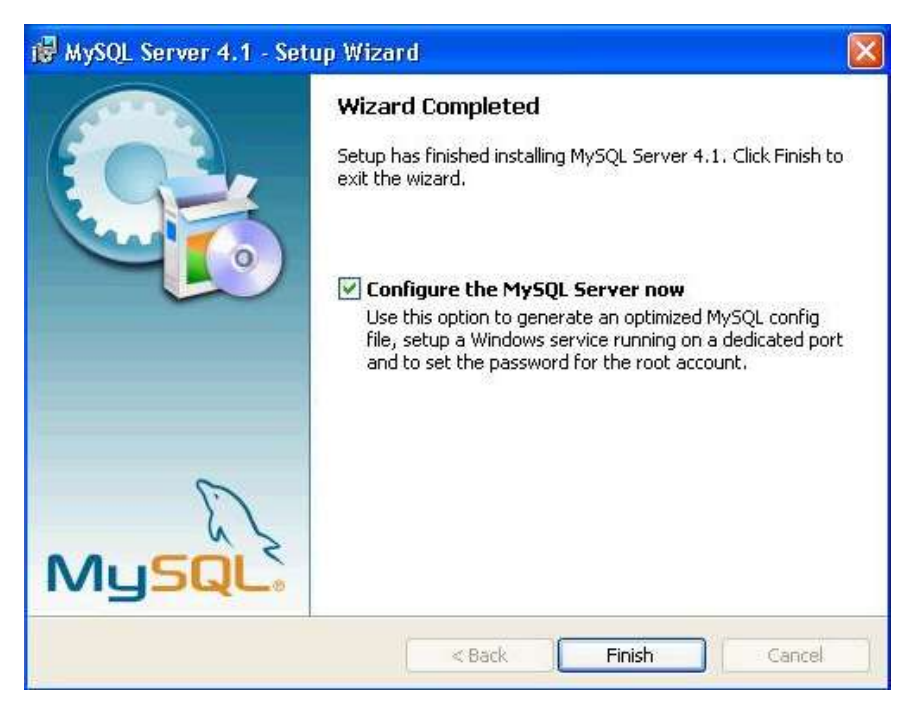

**Figura 15. Proceso de Instalación Finalizado**

En la interfaz de la figura 15, se debe seleccionar la opción de Configuración del Servidor MySQL.

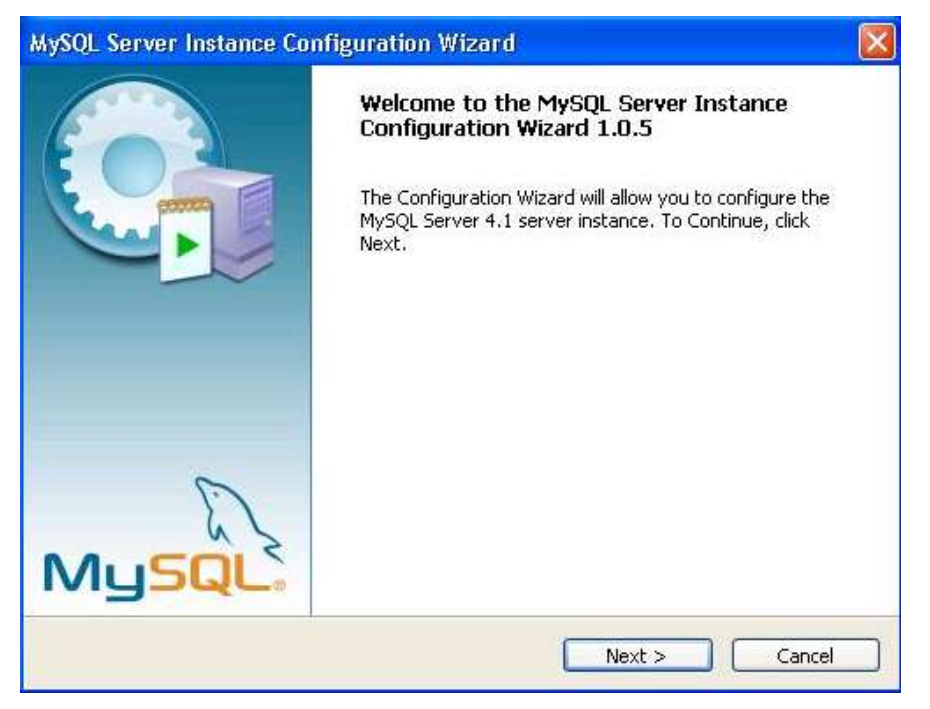

**Figura 16. Configuración Servidor MySQL**

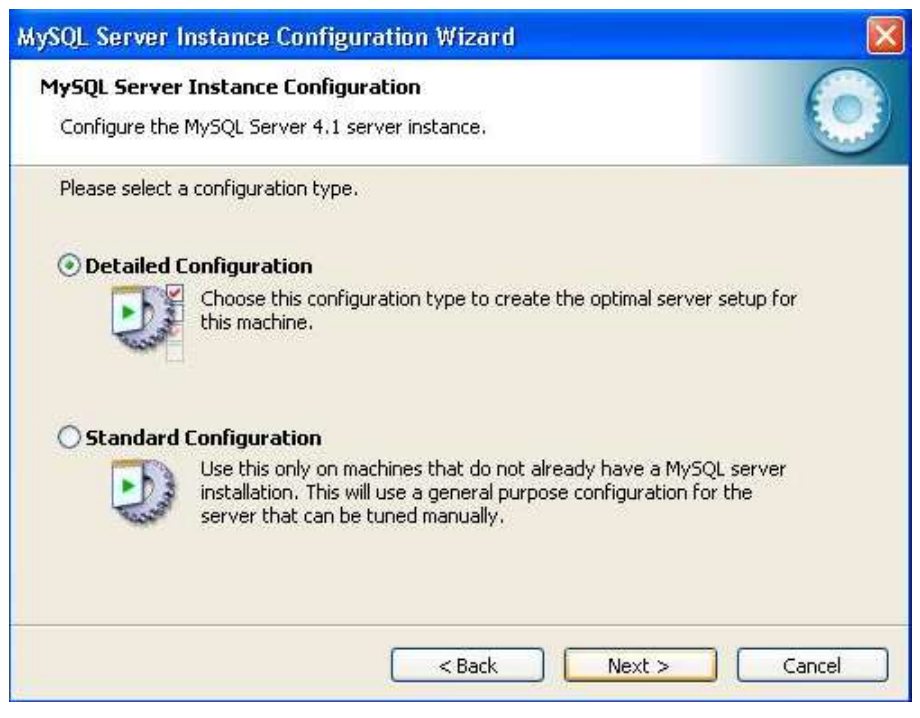

**Figura 17. Tipo de Configuración**

En la interfaz de la figura 17, seleccionar la opción de Configuración Detallada.

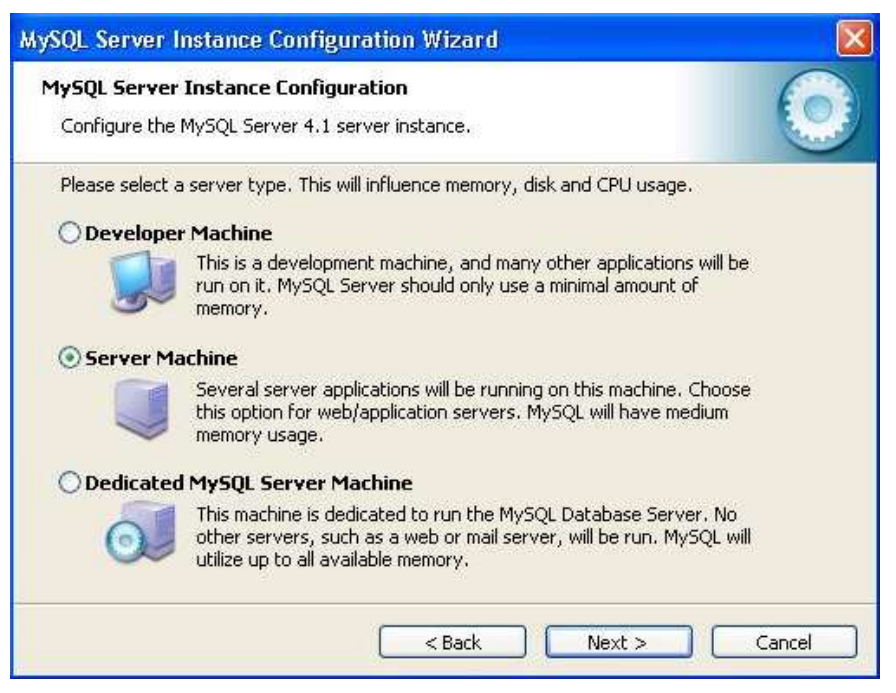

**Figura 18. Selección de Tipo de Servidor**

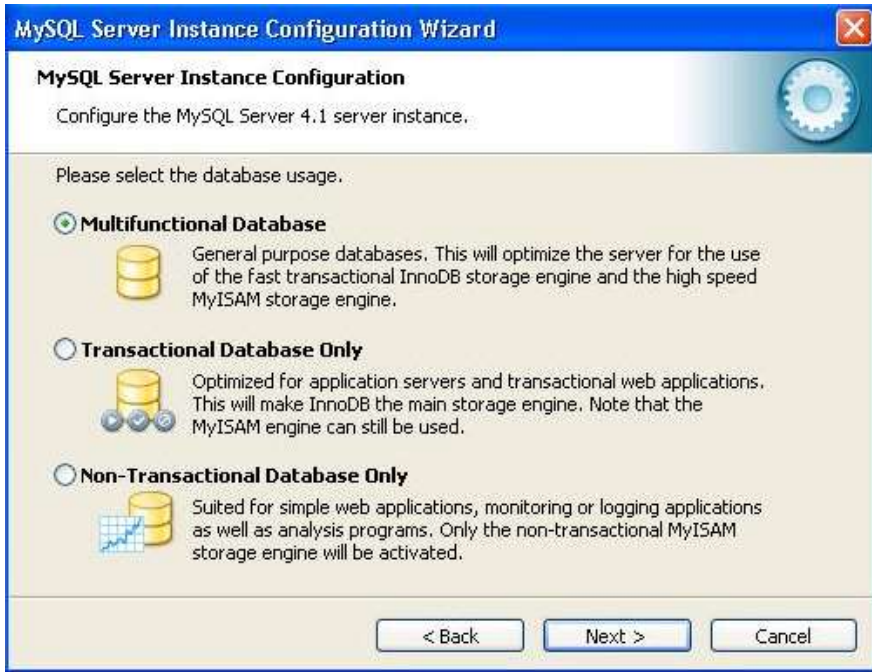

**Figura 19. Selección del Uso de la Base de Datos**

Se debe configurar la base de datos como multifuncional (figura 19) para optimizar la velocidad del servidor.

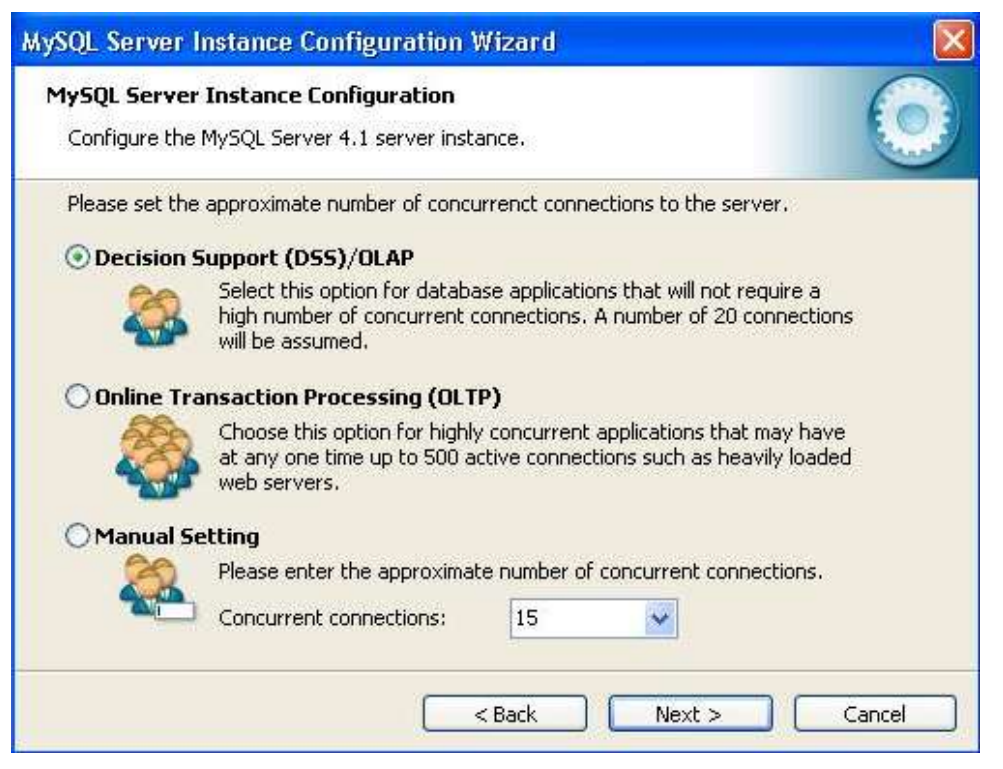

**Figura 20. Configuración de Número de Conexiones**

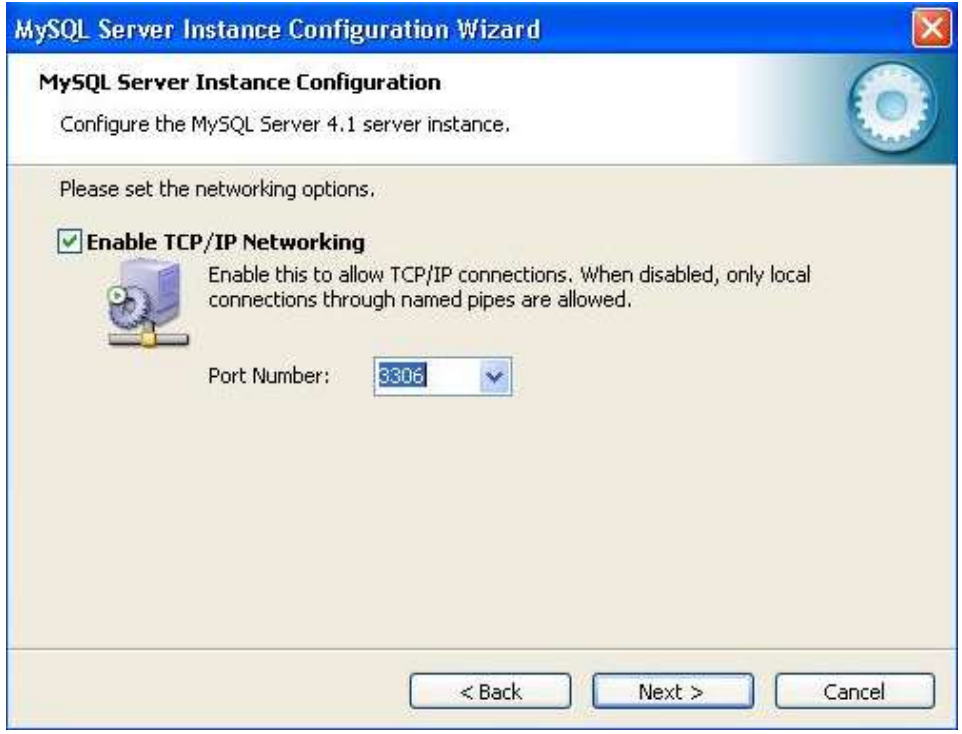

**Figura 21. Habilitación y Configuración de conexión TCP/IP**

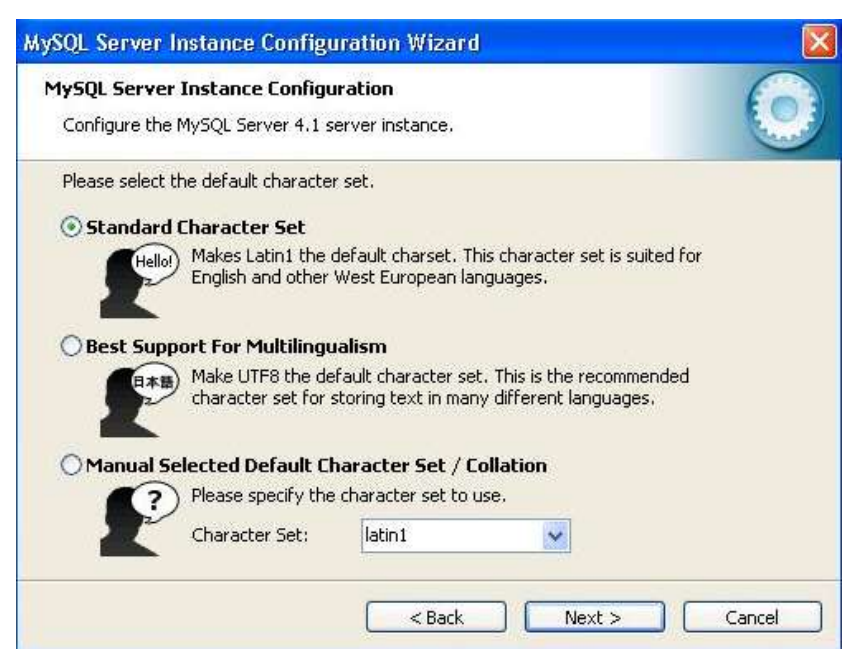

**Figura 22. Tipo de Caracteres almacenados en la Base de Datos**

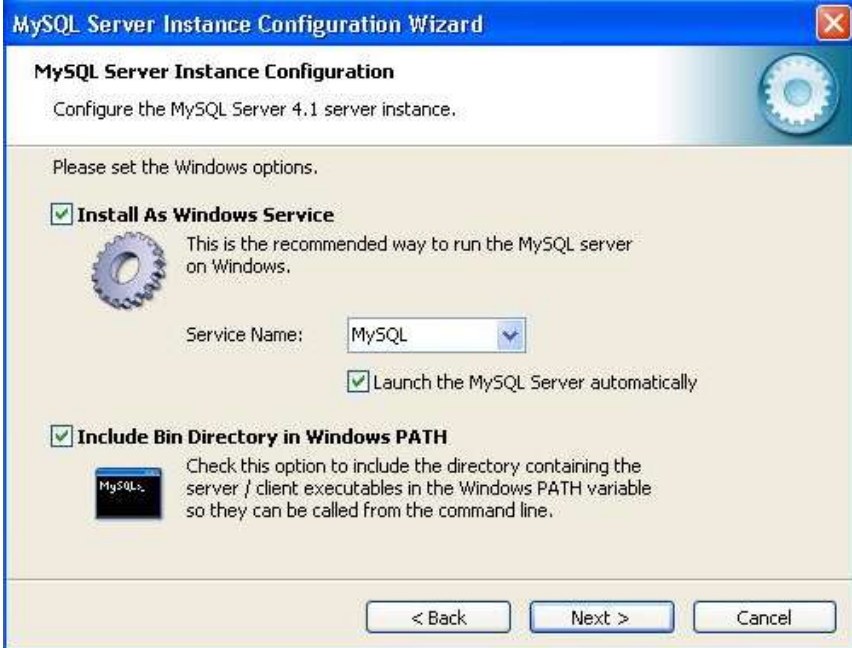

**Figura 23. Configurar Opciones de Windows**

En la interfaz de la figura 23, se configura el servidor como un servicio de Windows que arranque automáticamente, además incluye el directorio bin de MySQL en el PATH de Windows para crear la variable de entorno.

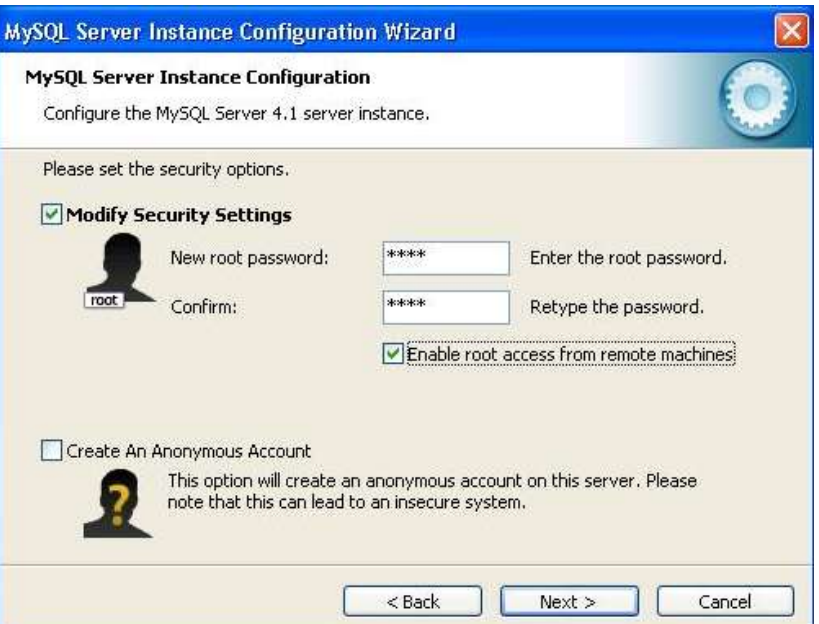

**Figura 24. Configurar las Opciones de Seguridad**

En esta interfaz (figura 24), se configuran la contraseña que permite conectarse a cualquier base de datos que se encuentre en el servidor. Además habilita el acceso remoto al servidor.

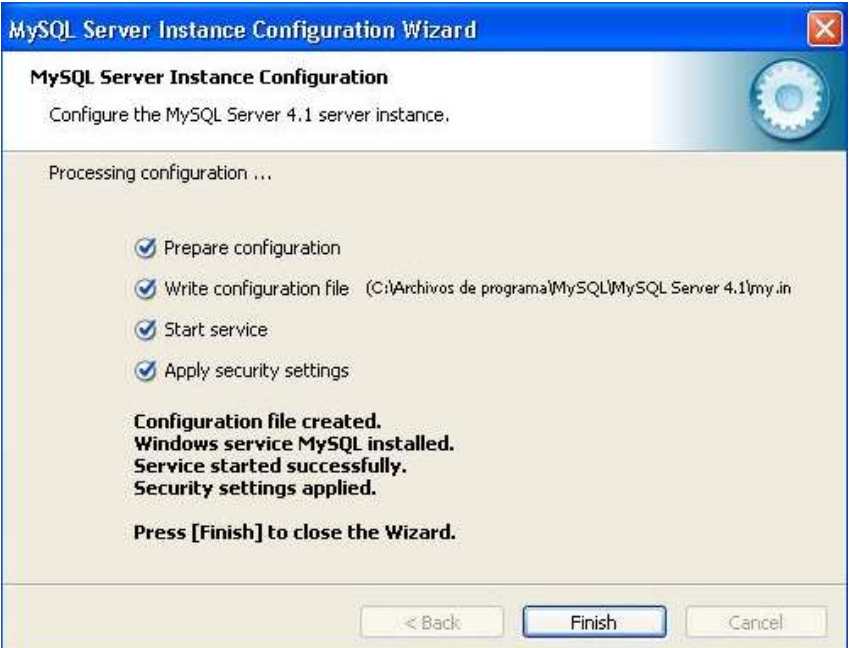

**Figura 25. Configuración Finalizada**

# **3. API TROUBLE TICKETING**

A continuación se dan las instrucciones que describen como ensamblar, distribuir en el Servidor de Aplicaciones y acceder los EJB. También describen como configurar los recursos JMS (Java Message Service) utilizados por la API.

#### **3.1. Configuración de Entorno**

Con el fin de distribuir y poner en funcionamiento la API, los recursos de base de datos necesitan ser configurados con el Servidor de Aplicaciones. Este último, automáticamente gestionará el agente JMS.

#### **Prerrequisito:**

 $\overline{a}$ 

Incluir la ruta *<appserver\_dir>/bin* al path de Windows <sup>3</sup> y configurar el archivo *common.properties* que se encuentra dentro de la carpeta *<jsr091\_oss\_trouble\_ticket-*1\_0-ri> de acuerdo a lo especificado en el servidor de aplicaciones<sup>4</sup>.

# **3.2. Prerrequisitos de Funcionamiento**

Cambiar la seguridad del Servidor para proporcionar permisos de escritura en el archivo *server.policy*:

 Modificar *<appserver\_dir>/domains/domain1/config/server.policy* Antes *permission java.util.PropertyPermission "\*", "read";* Después *permission java.util.PropertyPermission "\*", "read,write";*

<sup>3</sup> Si se instaló el Servidor de Aplicaciones siguiendo las instrucciones descritas en este manual de usuario, dicha ruta ya se encuentra en el path de Windows.

<sup>4</sup> En vez de esto, copiar el archivo *common.propierties* desde <*appserver\_dir*>/samples a la carpeta *<jsr091\_oss\_trouble\_ticket-1\_0-ri>*

 Modificar el archivo *server.policy* para permitir la comunicación RMI permission java.net.SocketPermission "\*:0-65535", "accept, resolve, connect, listen"; permission java.security.AllPermission;

Por ejemplo,

grant {

permission java.lang.RuntimePermission "loadLibrary.\*"; permission java.lang.RuntimePermission "queuePrintJob"; **permission java.net.SocketPermission "\*:0-65535", "accept, resolve, connect, listen";** permission java.io.FilePermission "<<ALL FILES>>", "read,write"; **permission java.util.PropertyPermission "\*", "read,write";** permission java.lang.RuntimePermission "modifyThreadGroup"; **permission java.security.AllPermission;** 

};

#### **3.3. Compilando y Ensamblando la API**

a. Compilar y Ensamblar

Ejecutar el comando "asant compile ear" dentro de la carpeta *<jsr091\_oss\_trouble\_ticket-1\_0-ri>/src/*

Verificar que en la carpeta *<jsr091\_oss\_trouble\_ticket-1\_0-ri>/src/* hayan sido creados las carpetas *assemble* y *build*.

b. Distribuir la API

Cuando se haya compilado la API se procede a distribuir la aplicación en el Servidor de Aplicaciones. En la misma carpeta del paso anterior, se debe ejecutar el comando "asant deploy". Verificar en la consola de administración del Servidor que en la opción *Aplicaciones -> Aplicaciones de Empresa* se encuentre la aplicación *ossj\_tt\_ri*.

c. Limpiar área del proyecto (Opcional) Ejecutar el comando "asant clean" para remover las carpetas *assemble* y *build* creadas durante la compilación de la API.

#### **3.4. Localización de Errores**

Si se encuentran problemas al correr la aplicación, se deben revisar los archivos log ubicados en *<appserver\_dir>/domains/domain1/logs/server.log* para ver cual fue el error.

# **4. BASE DE DATOS**

Para poner en funcionamiento el *Módulo OSS-TT* es necesario crear la base de datos y las respectivas tablas que contendrán los datos manejados por la aplicación.

A continuación se muestra el procedimiento para crear la base de datos a través de MySQL Front<sup>5</sup>

#### **4.1. Crear Base de Datos**

 $\overline{a}$ 

- a. Abrir MySQL Front
- b. Click derecho en la conexión, como se observa en la figura 26 para este ejemplo sería en el ícono de localhost.
- c. En el menú desplegado se selecciona **Nuevo Base de Datos...**
- d. En el cuadro que se despliega luego del paso c (figura 27) se asigna el nombre "ossttdb" a la nueva base de datos.

<sup>5</sup> Es necesario descargar e instalar previamente el MySQL Front el cual se puede encontrar en http://www.mysqlfront.de/download.html

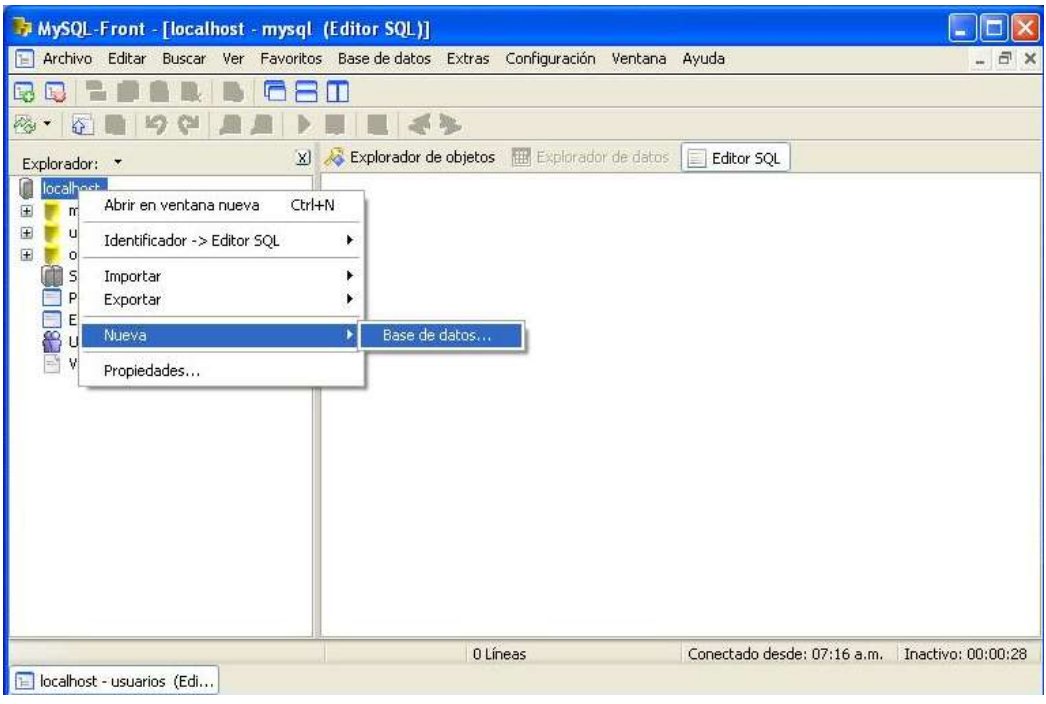

**Figura 26. Crear Base de Datos**

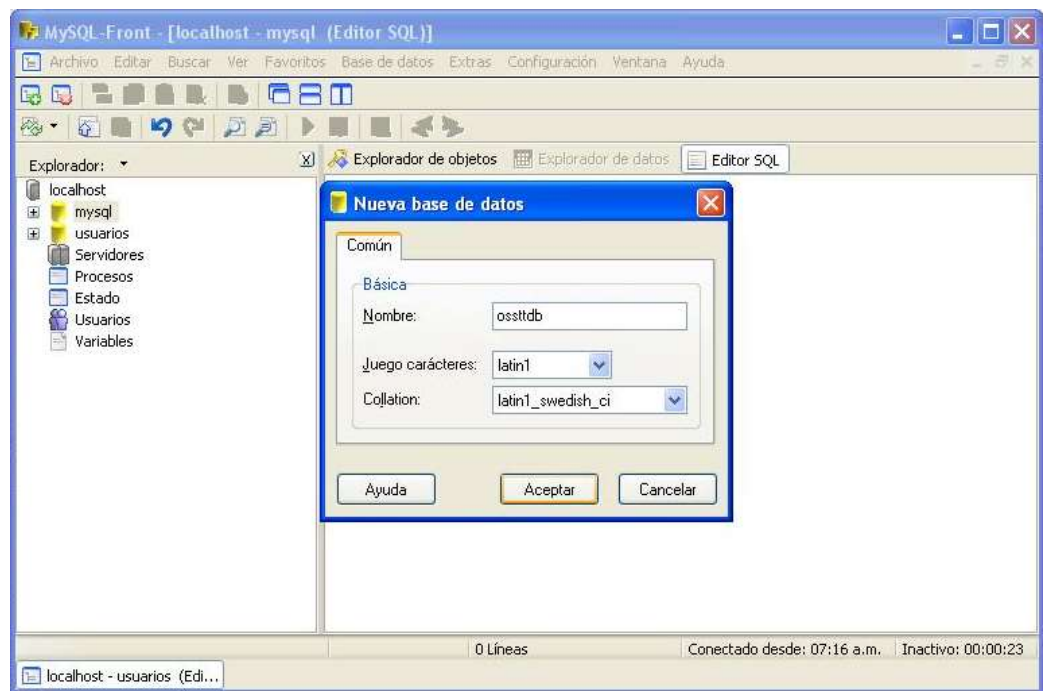

**Figura 27. Nombrar Base de Datos**

#### **4.2. Importar Tablas**

Las tablas que componen la base de datos creada, se obtienen importando archivos sql, del Módulo OSS-TT, los cuales contienen la información de las tablas necesarias para el funcionamiento del sistema. El procedimiento para importar una tabla, es el siguiente:

- a. En el MySQL Front, se da click derecho en el ícono de la base de datos en la cual se desean importar las tablas (figura 28).
- b. En el menú desplegado seleccionar las opción **Importar Archivos SQL**
- c. En el cuadro desplegado (figura 29) se selecciona el archivo sql correspondiente a la tabla que se quiere importar.
- d. Luego, se despliega un cuadro donde se pide configurar la respuesta del servidor en el momento en que se presenten errores.
- e. Al finalizar estos pasos la tabla es importada.

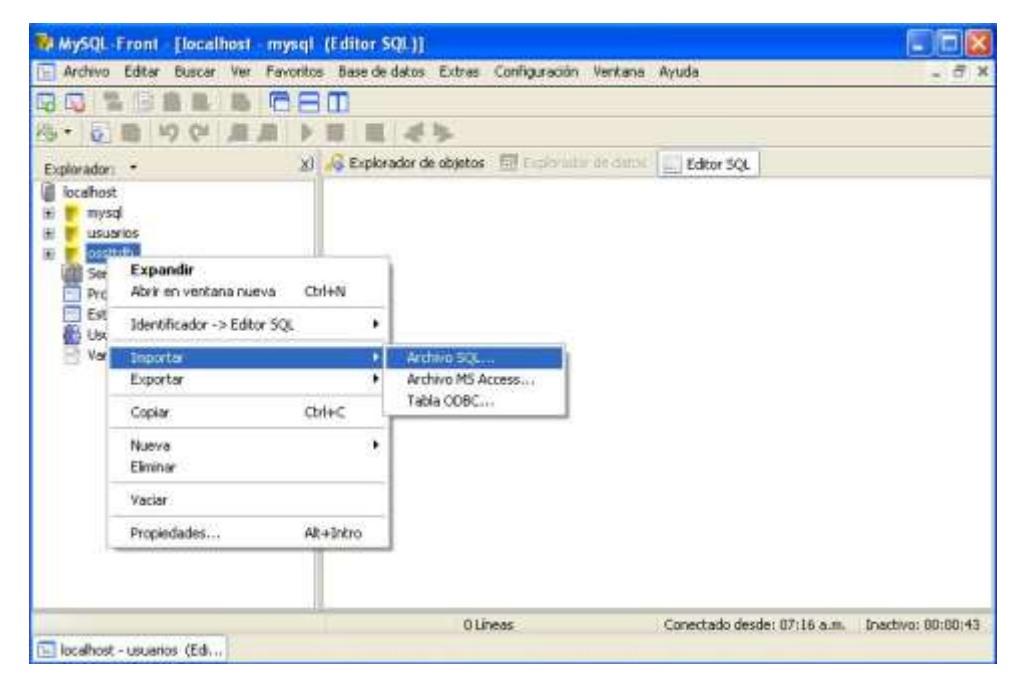

**Figura 28. Importar Tablas**

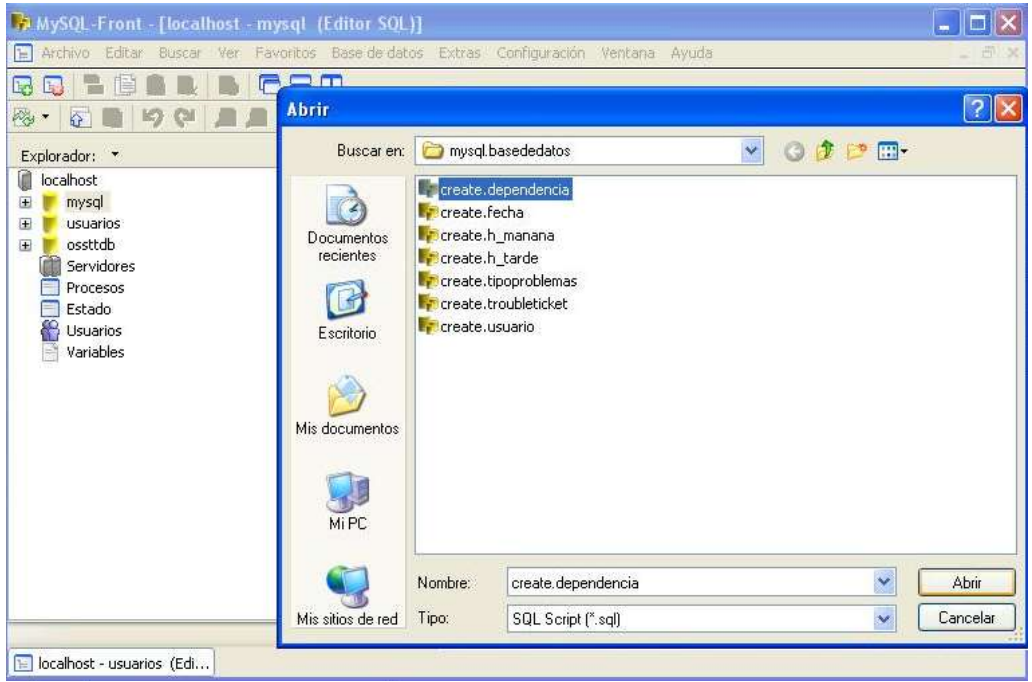

**Figura 29. Seleccionar Archivo Sql**

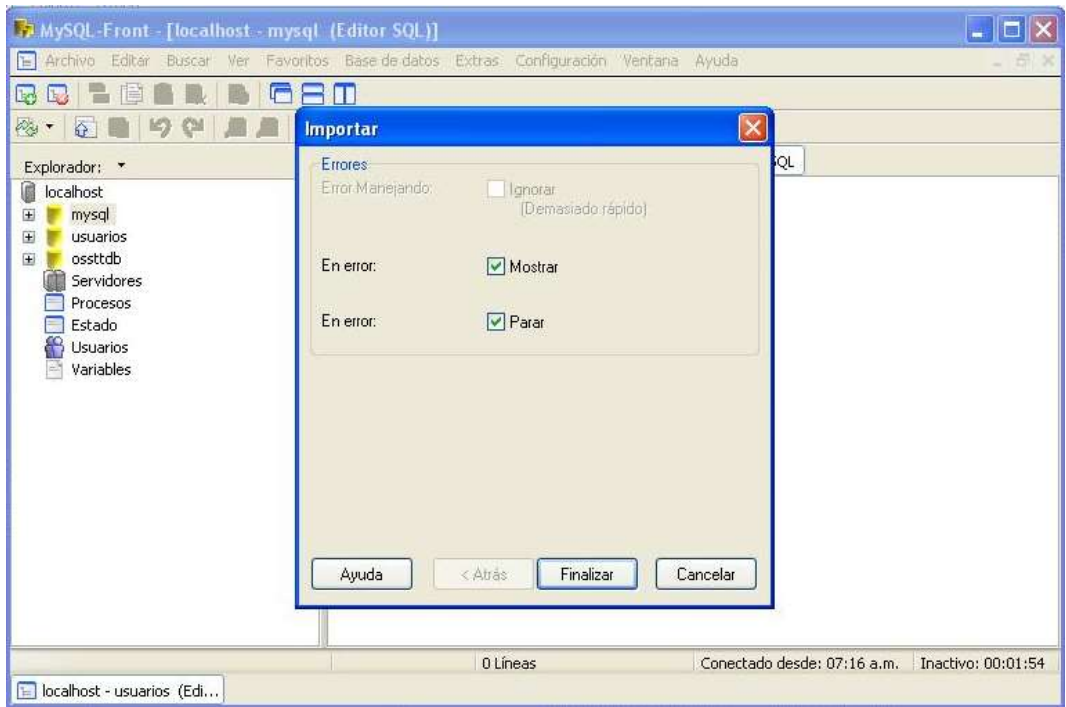

**Figura 30. Respuesta frente a Errores del Servidor**

El procedimiento es el mismo para importar todas las tablas.

# **5. CONJUNTO DE CONEXIONES**

A continuación se muestra como se crea el conjunto de conexiones para una base de datos en el servidor MySQL, necesario para que el *Módulo OSS-TT* pueda acceder a ella.

- a. Copiar el archivo *mysql-connector-java-3.1.10-bin.jar* en la carpeta *<appserver\_dir>/pointbase/lib*
- b. En la consola de Administración del Servidor de Aplicaciones agregar la ruta del archivo *mysql-connector-java-3.1.10-bin.jar* (figura 31). Luego de esto reiniciar el servidor.
- c. En el menú izquierdo que se ve en la figura 31, seleccionar la pestaña **JDBC Conjuntos de Conexiones**, donde se depliega una nueva interfaz (figura32).

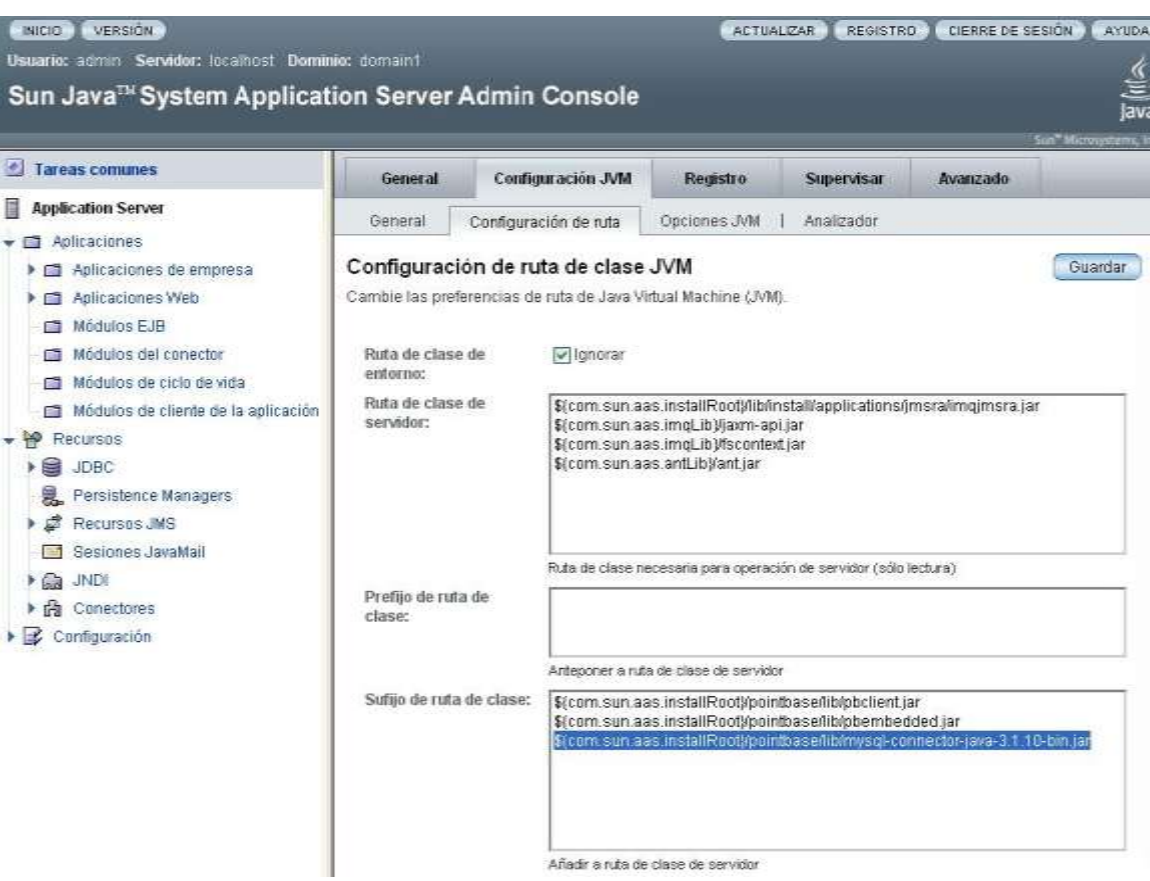

**Figura 31. Configuración de Ruta**

| S.<br><b>Application Server</b><br>Aplicaciones<br>œ<br>Aplicaciones de empresa<br>> 100<br>Aplicaciones Web<br>$\blacktriangleright$ ( $\boxdot$<br>Módulos EJB<br>Módulos del conector<br>$\sqrt{2}$ | Conjunto de conexiones<br>La mayoría de las aplicaciones utilizan bases de datos relacionales para almacenar, organizar y recuperar datos. Las<br>aplicaciones J2EE pueden acceder a las bases de datos relacionales mediante la API JDBC. Antes de que una<br>aplicación pueda acceder a una base de datos, debe obtener una conexión.<br>Conjuntos actuales (4 elementos)<br>Eliminar<br>Nuevo |                    |                    |   |                                               |    |  |  |
|----------------------------------------------------------------------------------------------------|----------------------------------------------------------------------------------------------------|--------------------|--------------------|---|-----------------------------------------------|----|--|--|
| Módulos de ciclo de vida<br><b>COL</b>                                                                                                    | 文日                                                                                                    | <b>Nombre</b><br>× | <b>Descripción</b> | × | Nombre de clase de la fuente de datos         | Da |  |  |
| Módulos de cliente de la aplica<br><b>COL</b>                                                                                                    | ×,                                                                                                    | TimerPool          |                    |   | com.pointbase.xa.xaDataSource                 |    |  |  |
| $\curvearrowright$<br>Recursos                                                                                                    | E.                                                                                                    | MysqlConexion      |                    |   | com.mysql.jdbc.jdbc2.optional.MysqlDataSource |    |  |  |
| ₩<br><b>JDBC</b>                                                                                                    | ×                                                                                                    | ossittripool       |                    |   | com.pointbase.xa.xaDataSource                 |    |  |  |
| Recursos JDBC<br>262                                                                                                    |                                                                                                    | PointBasePool      |                    |   | com.pointbase.xa.xaDataSource                 |    |  |  |
| <b>Conjuntos de conexiones</b><br>$\Gamma$                                                                                                    |                                                                                                    |                    |                    |   |                                               |    |  |  |
| Persistence Managers<br>U.                                                                                                    |                                                                                                    |                    |                    |   |                                               |    |  |  |
| トぷ<br>Recursos JMS                                                                                                    |                                                                                                    |                    |                    |   |                                               |    |  |  |
| Sesiones JavaMail                                                                                                    |                                                                                                    |                    |                    |   |                                               |    |  |  |
| <b>JNDI</b><br>$\triangleright$ 6.2                                                                                                    |                                                                                                    |                    |                    |   |                                               |    |  |  |
| ▶☆<br>Conectores                                                                                                    |                                                                                                    |                    |                    |   |                                               |    |  |  |
| Configuración<br>$\mathbb{R}$                                                                                                    |                                                                                                    |                    |                    |   |                                               |    |  |  |

**Figura 32. Interfaz Conjuntos de Conexiones**

- d. En la interfaz de Conjuntos de Conexiones se presiona el botón *Nuevo* para crear un nuevo conjunto.
- e. En la interfaz que se despliega ingresar la misma información que se observa en figura 33, y luego presionar el botón siguiente.

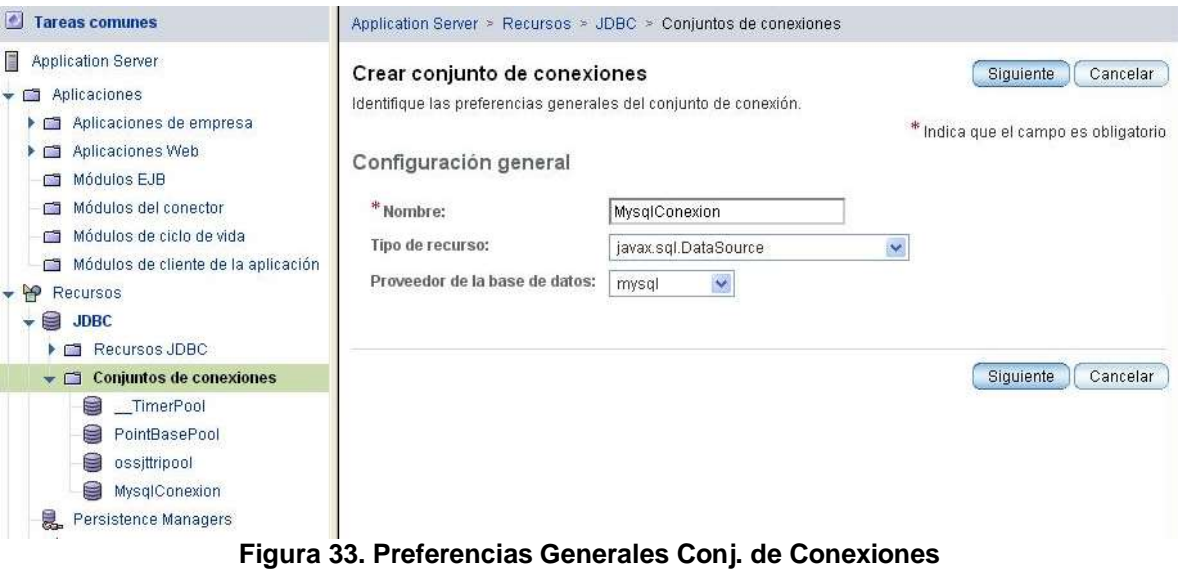

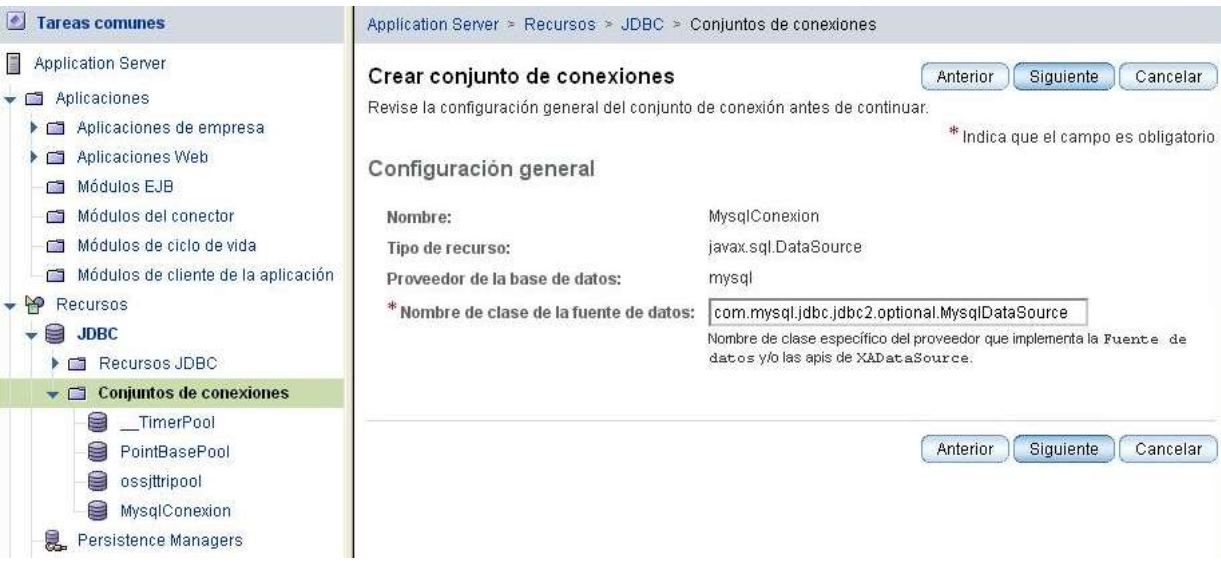

#### **Figura 34. Nombre de la Clase de la Fuente de Datos**

- f. En la nueva interfaz (figura 34) ingresar el nombre de la clase de la fuente de datos, es decir, el nombre del controlador necesario para poder realizar la conexión.
- g. A continuación se despliega una interfaz donde se listan una serie de propiedades correspondientes al conjunto de conexiones. De estas propiedades solo deben dejarse las que se observan en la figura 35, el resto se eliminan.
- h. Llenar los campos de la figura 35, de acuerdo a la ubicación de la base de datos y a la configuración del servidor MySQL, y guardar la información. Por ejemplo, si el servidor MySQL se encuentra en el mismo equipo que el Servidor de Aplicaciones los valores serían:

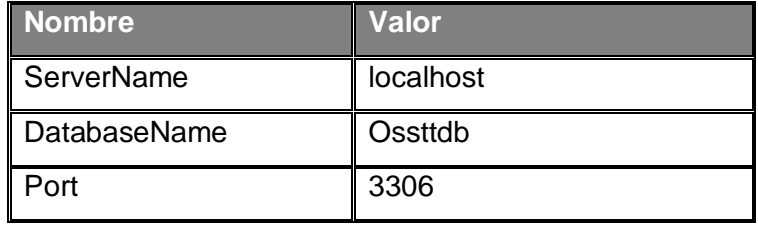

 $\begin{array}{c} \hline \end{array}$ 

٠

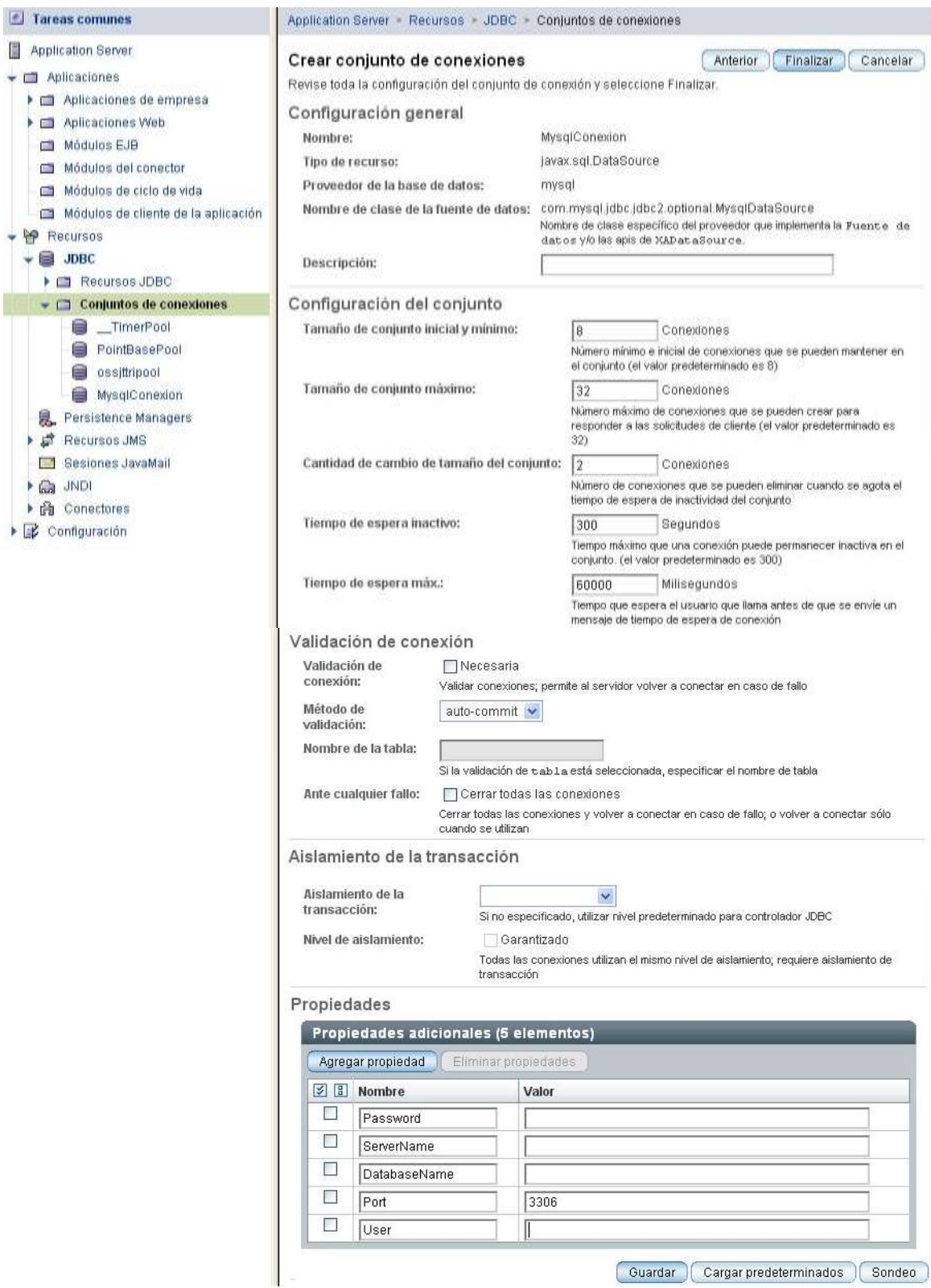

**Figura 35. Propiedades del Conjunto de Conexiones**

Al distribuir la API en el Servidor de Aplicaciones, se crea un *Recurso JDBC* (jdbc/ossttri) para instanciar un conjunto de conexiones por defecto. El conjunto de conexiones al que apunta dicho recurso debe cambiarse por el creado en los pasos anteriores.

- i. En el menú izquierdo de la consola de administración del Servidor de Aplicaciones, seleccionar la pestaña **JDBC** – **Recursos JDBC**, donde se despliega una nueva interfaz (figura36).
- j. Ingresar al Recurso JDBC dando click en jdbc/ossttri, lo cual despliega una nueva interfaz (figura 37)

| <b>A</b><br><b>Tareas comunes</b>                                                                                                    | Application Server > Recursos > JDBC > Recursos JDBC                                                                                                    |                                                                   |    |                                  |   |             |   |
|----------------------------------------------------------------------------------------------------|----------------------------------------------------------------------------------------------------|-------------------------------------------------------------------|----|----------------------------------|---|-------------|---|
| Application Server<br>Aplicaciones<br><b>College</b><br>Aplicaciones de empresa<br>r<br>Aplicaciones Web<br>Módulos EJB<br>с<br>Módulos del conector<br><b>Sept.</b><br>Módulos de ciclo de vida<br>G<br>Módulos de cliente de la aplicación<br>P<br>Recursos<br>€<br><b>JDBC</b> | Recursos JDBC<br>Los recursos JDBC proporcionan aplicaciones con un método de conectarse a una base de datos.<br>Recursos actuales (3 elementos)<br>Eliminar<br>Nuevo |                                                                   |    |                                  |   |             |   |
|                                                                                                    | 2 日                                                                                                    | Nombre JNDI<br>jdbc/ TimerPool<br>jdbc/ossittri<br>idbc/PointBase | a. | Activado<br>true<br>true<br>true | ۵ | Descripción | △ |
| $\blacksquare$ Recursos JDBC<br>jdbc/ TimerPool<br>≋<br>$\equiv$<br>jdbc/PointBase<br>W<br>jdbc/ossjttri<br>Conjuntos de conexiones<br><b>TANK</b>                                                                                                    |                                                                                                    |                                                                   |    |                                  |   |             |   |

**Figura 36. Recursos JDBC**

- k. En la interfaz de la figura 37, hacer click en el campo de selección *Nombre de conjunto.*
- l. Finalmente, cambiar el conjunto de conexiones por el creado, que en tiene el nombre de *Mysqlconexion* (Figura 38).

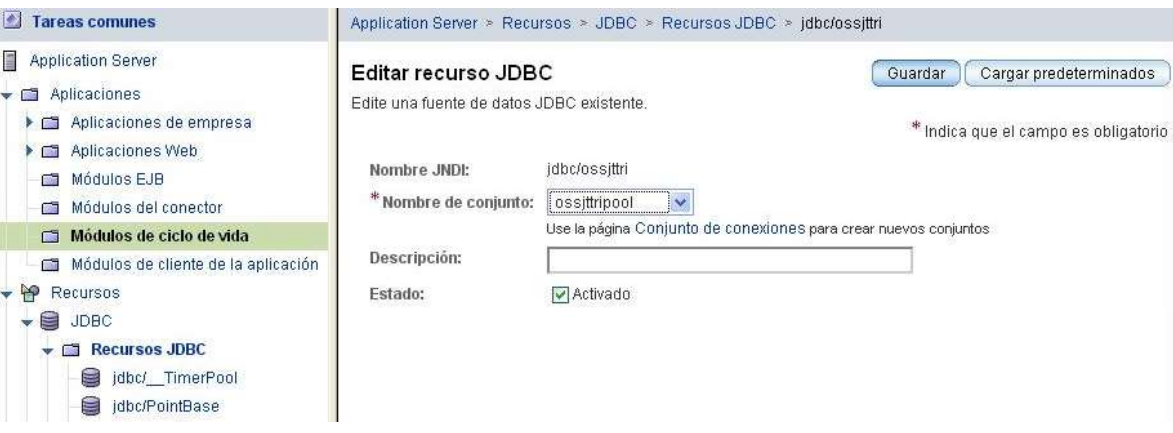

# **Figura 37. Editar Recurso JDBC**

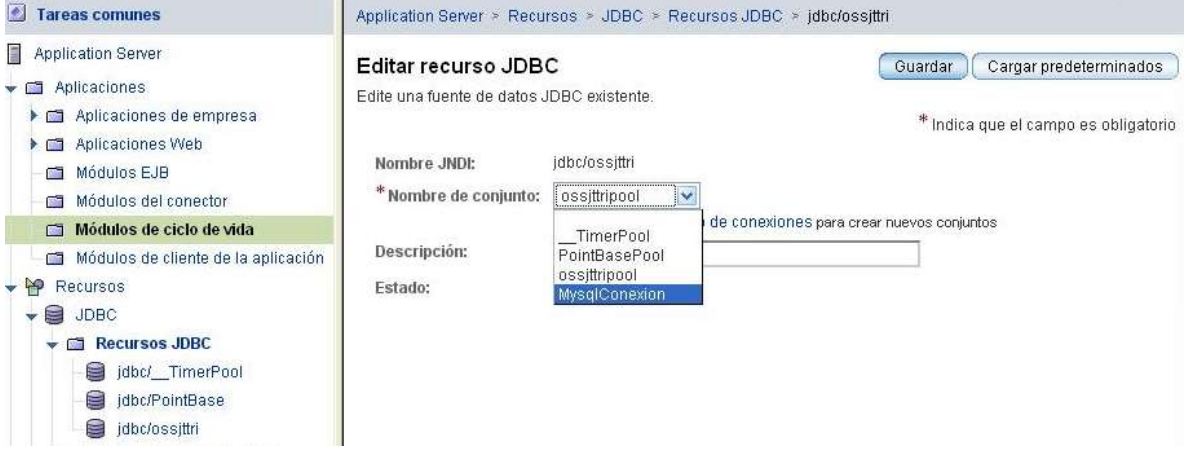

**Figura 38. Cambio de Conjunto de Conexiones**

# **6. MÓDULO OSS-TT**

A continuación se muestra como implementar el *Módulo OSS-TT* en el Servidor de Aplicaciones.

- a. En el menú izquierdo de la consola de administración del Servidor, seleccionar la opción **Aplicaciones** – **AplicacionesWeb** (figura 39).
- b. Click en el botón *Implementar* para implementar el módulo.

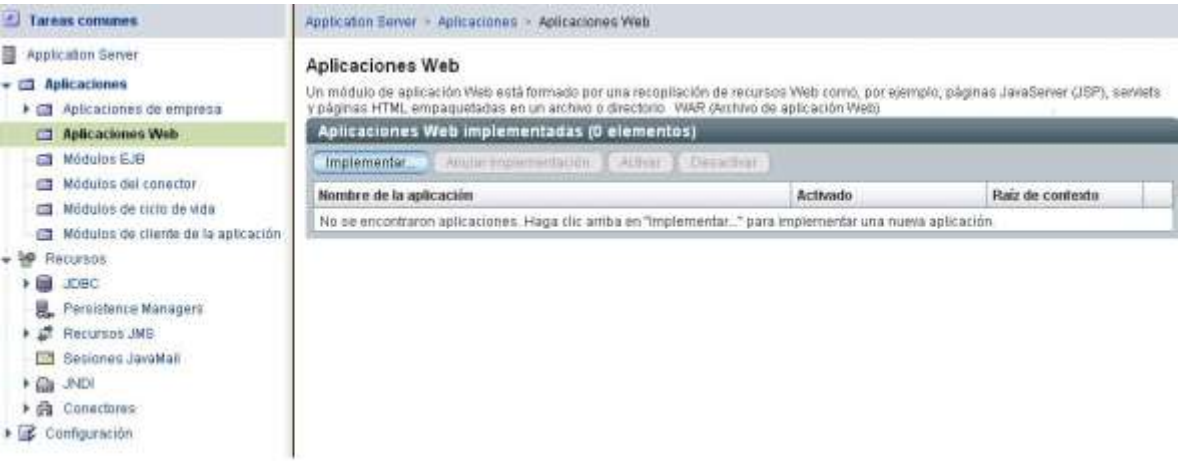

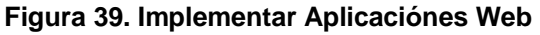

c. En la interfaz que se despliega (figura 40) especificar la ubicación del archivo *osstt.war* y dar click en el botón *Siguiente.*

| <b>Tarnas comunes</b>                                                                                                    | Application Server - Aplicaciones<br>Anticaciones Web                                                                                                    |
|----------------------------------------------------------------------------------------------------|----------------------------------------------------------------------------------------------------|
| Application Server<br><b>Aplicaciones</b><br>œ<br>> El Aplicaciones de empresa                                                                                                    | Cancelar<br>Siguiente<br>Implementar Web Module<br>Especifique la ubicación de la aplicación que se va a implementar. Las aplicaciones pueden estar en archivos empaquetados,<br>por ejemplo, archivos war, o en el formato de directorio estándar Vieb Module.          |
| <b>Aplicaciones Web</b><br>GT.<br>Modulos EJB<br>a.<br>Módulos del conector<br>÷<br>Modulos de ricio de vida<br>×<br>Módulos de cliente de la aplicación<br><b>COL</b><br>Recursos<br>and i<br>JDBC-<br>Persistence Managers<br>鳳 | G: Especifique un archivo empaquetado para cargario en Application Server.<br>Ubicación:<br>Examined<br>Archivo que se va a cargar.<br>e Especifique un archivo empaquetado o una ruta de directorio a la que se pueda acceder desde el servidor.<br>Arriwo o directorio |
| đ<br>Recursos JMS<br>Sesiones JavaMail<br><b>JNDI</b><br>r an                                                                                                    |                                                                                                    |

**Figura 40. Ubicación de la Aplicación a Implementar**

- d. Luego de esto se despliega una interfaz donde se deben especificar las características de la implementación del *Módulo OSS-TT* (figura 41).
- e. Click en el botón aceptar y verificar que la aplicación haya quedado implementada como se observa en la figura 42.

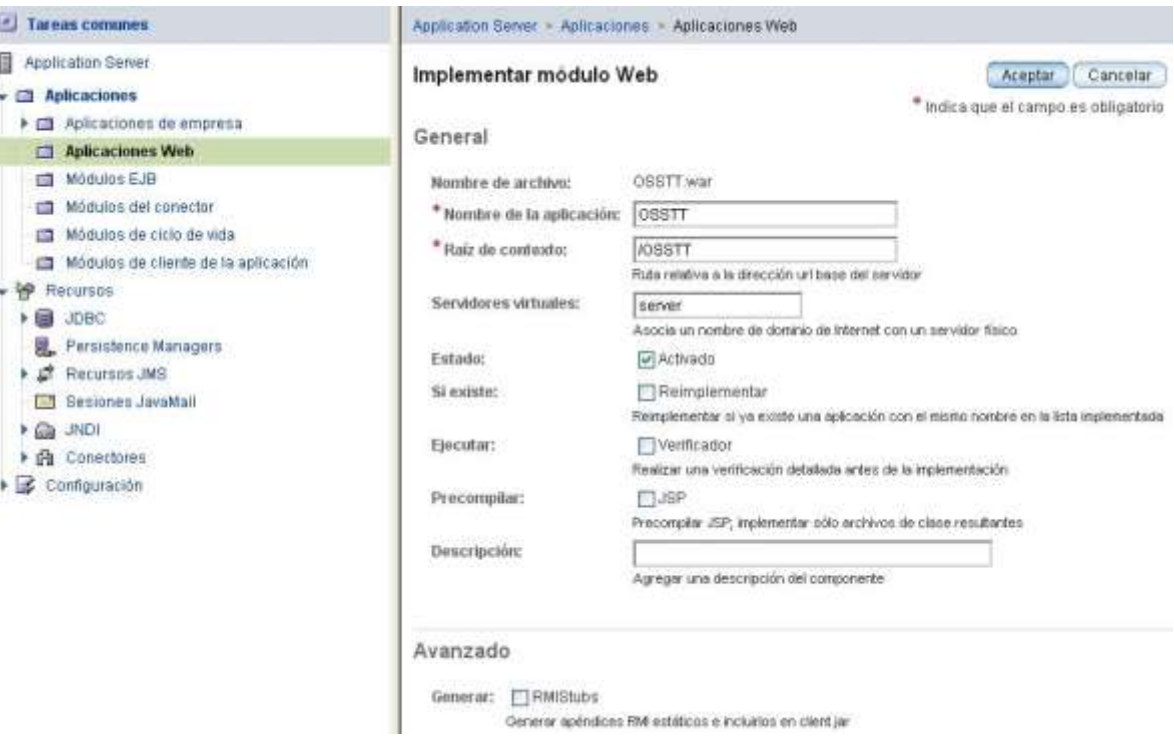

**Figura 41. Características de Implementación**

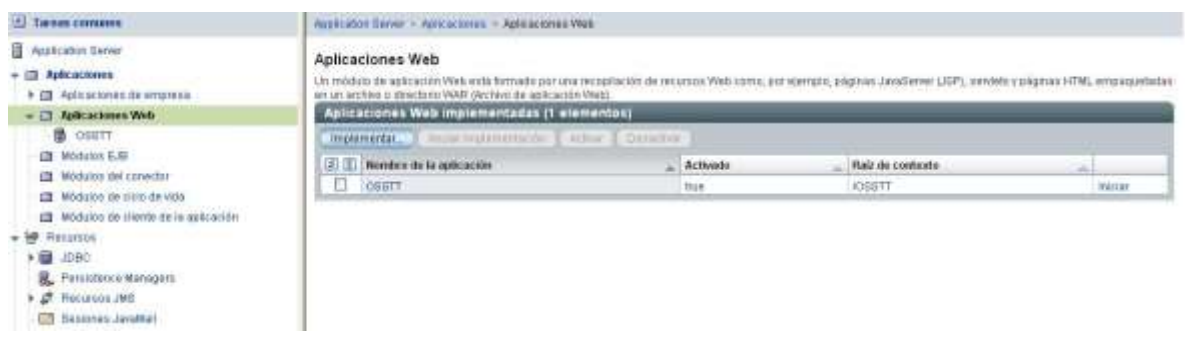

**Figura 42. Verificación de Implementación**